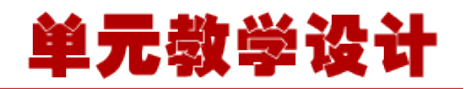

### **单元 3.3.1-搭建 Spring 开发环境**

# **课程导入**

同学们,在本单元的学习中,我们将会认识一个新的框架——Spring 框架, Spring 是一个轻量 级 Java 开发框架, 最早有 Rod Johnson 创建, 目的是为了解决企业级应用开发的业务逻辑层和 其他各层的耦合问题。它是一个分层的 JavaSE/JavaEE full-stack (一站式)轻量级开源框架, 为开发 Java 应用程序提供全面的基础架构支持。Spring 负责基础架构,因此 Java 开发者可以专 注于应用程序的开发。

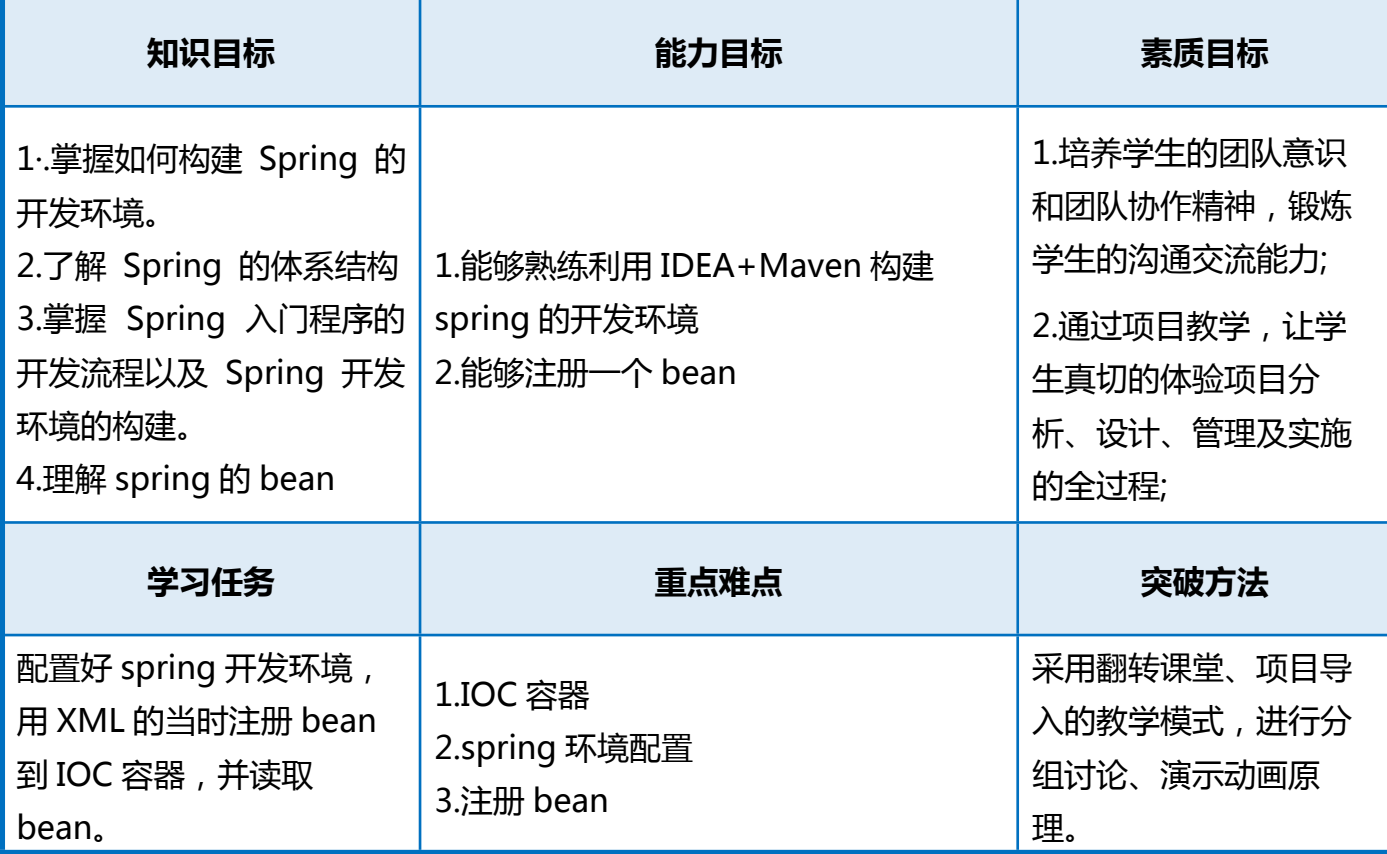

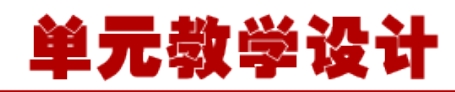

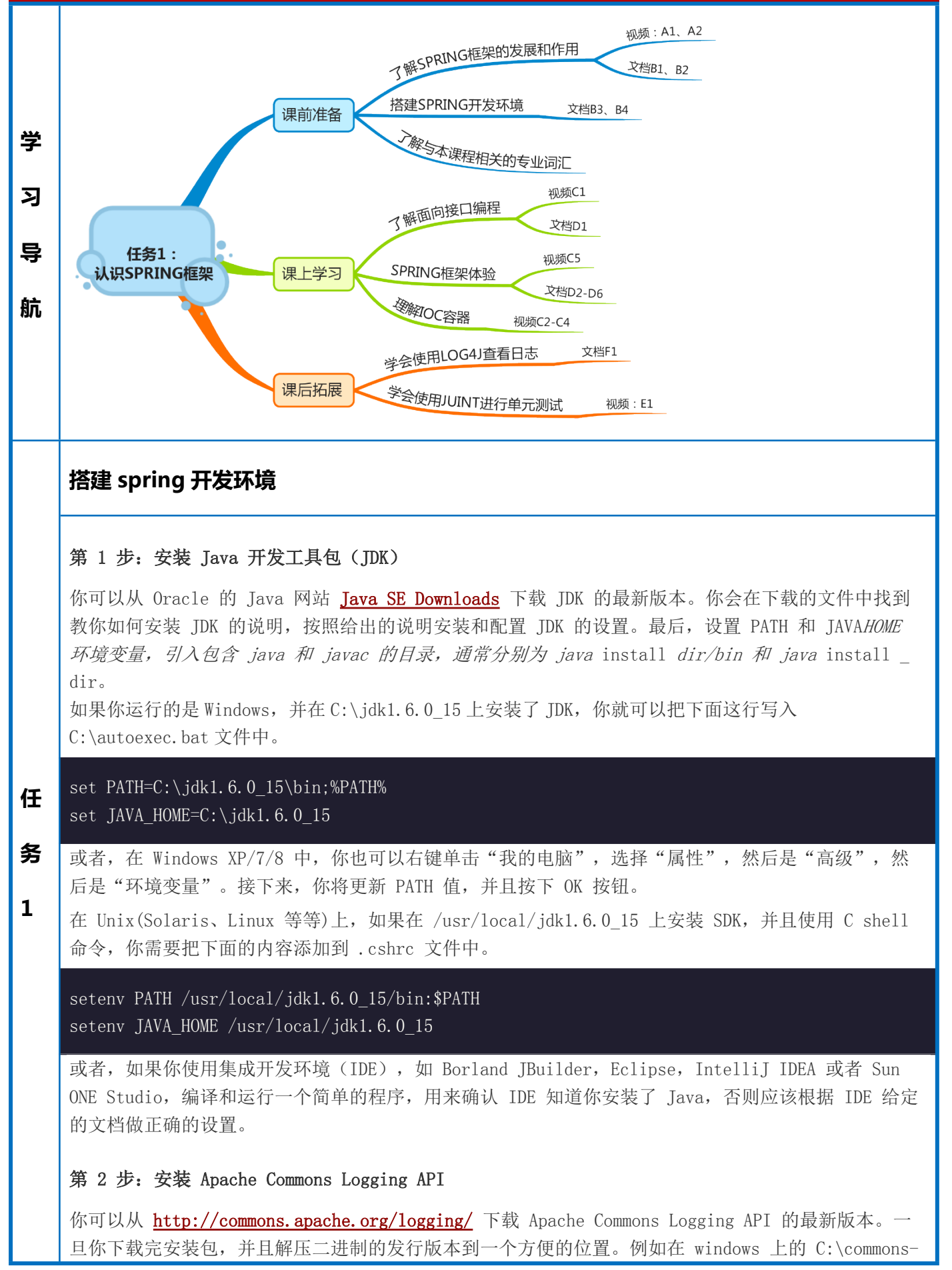

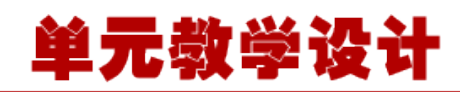

logging-1.1.1 中,或在 Linux/Unix 上的 /usr/local/commons-logging-1.1.1 中。该目录将有如下 的 jar 文件和其他支持的文件等。

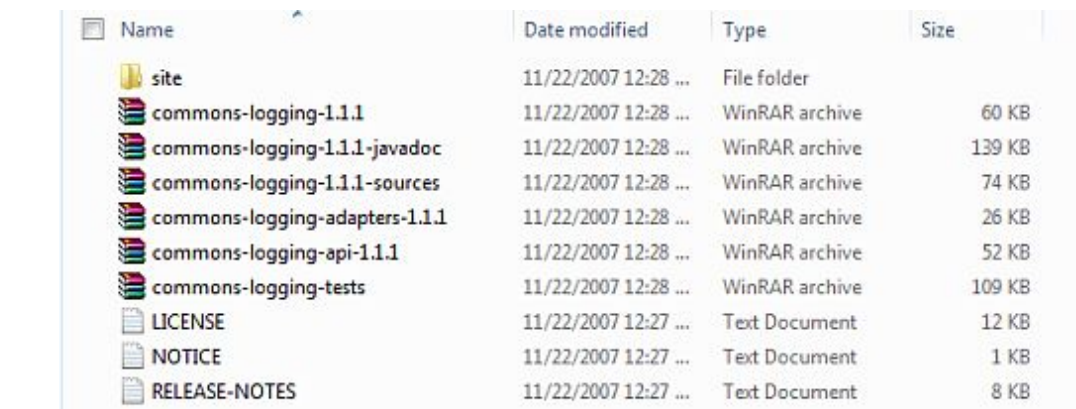

确保你在这个目录上正确的设置 CLASSPATH 变量,否则你将会在运行应用程序时遇到问题。

#### **第 3 步:安装 Eclipse IDE**

本教程中的所有例子使用 Eclipse IDE 编写。所以我建议你应该在你的机器上安装 Eclipse 的最新版 本。

为了安装 Eclipse IDE,点开网址 **<http://www.eclipse.org/downloads/>** ,根据操作系统位数(**32 位或 64 位**)下载相应的版本。

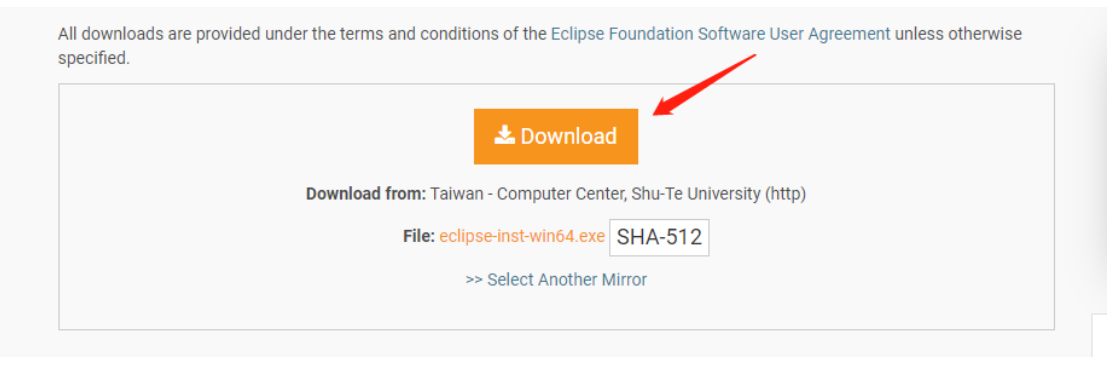

#### **第 4 步:安装 Spring 框架库**

如果前三个步骤一切正常,你就可以继续设置你的 Spring 框架。下面是在电脑上下载并安装框架的简 单步骤。

选择是要在 Windows 还是在 UNIX 上安装 Spring, 然后继续进行下一个步骤, 在 Windows 上下 载 .zip 文件,在 Unix 上安装则下载 .tz 文件。

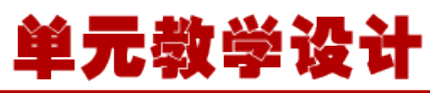

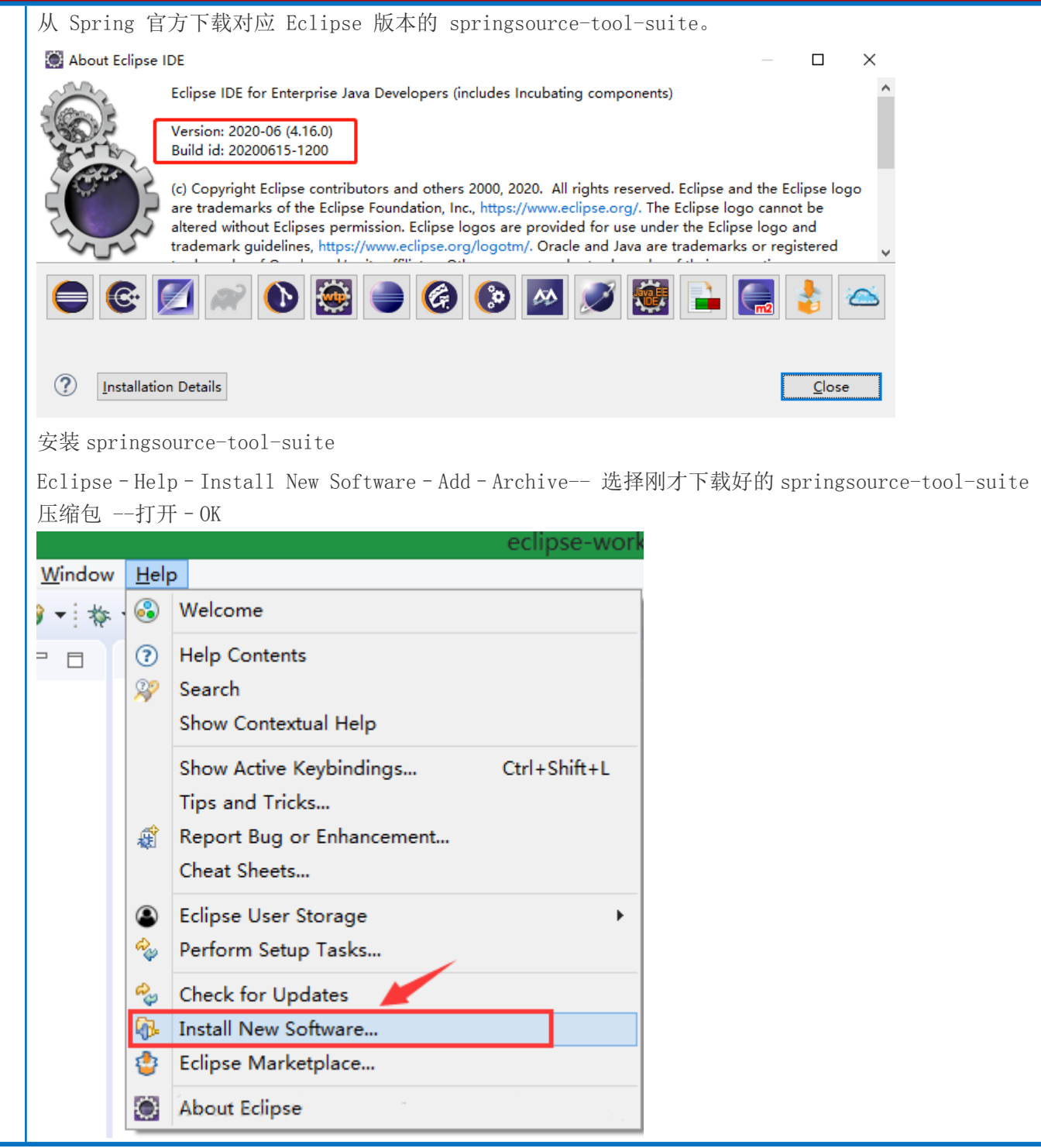

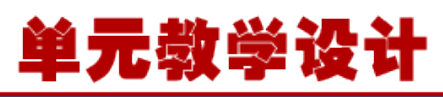

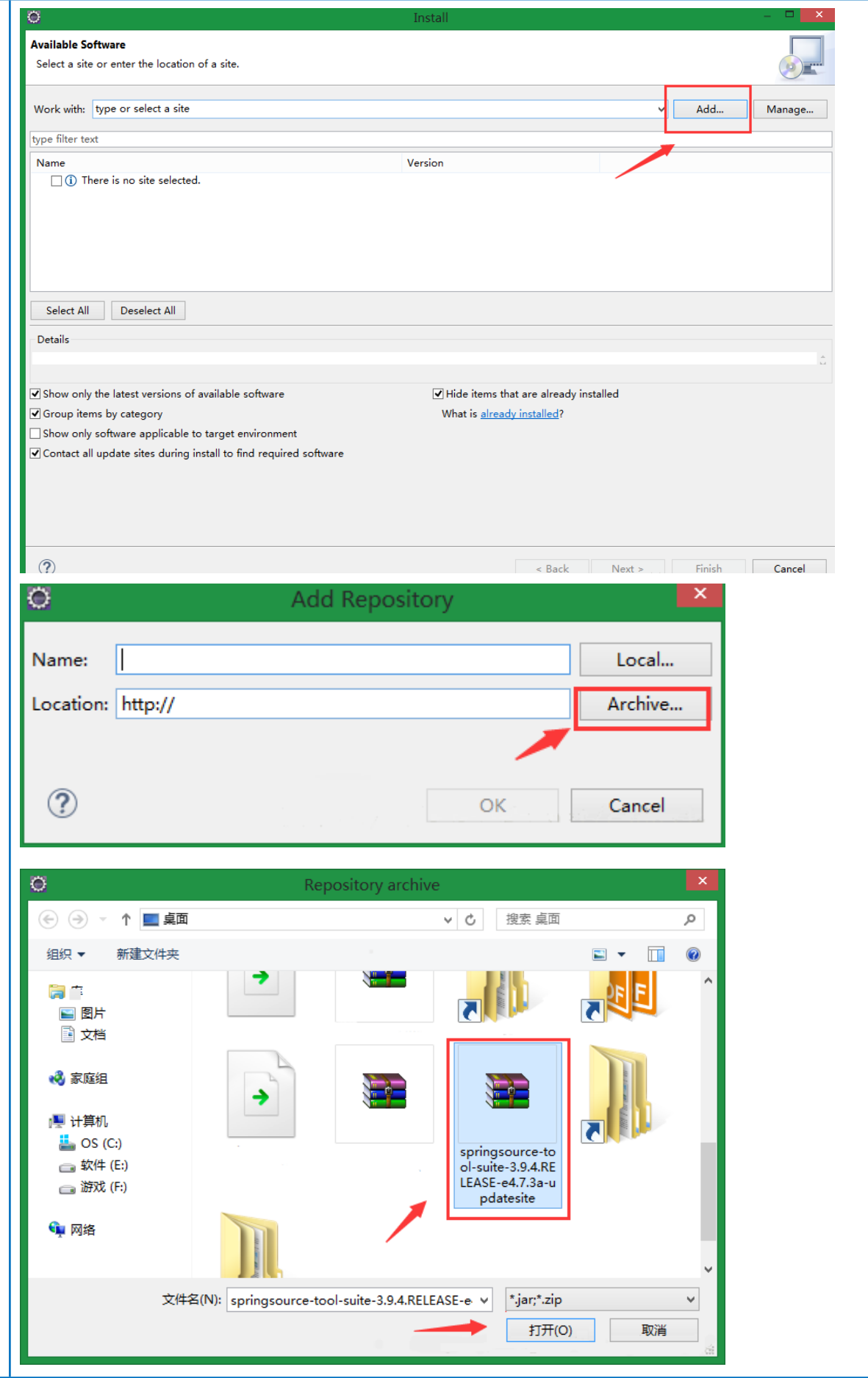

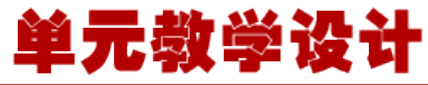

 选择要安装的组件:选定 **4 个标有"IDE"的组件**:  $\circ$ Insta **Available Software** Check the items that you wish to install.  $\bullet$   $\equiv$ Work with: org.springsource.sts.product - jar:file:/C:/Users/GuoNing/Desktop/springsource-tool-suite-3.9.4.RELEASE-e4.7.3a-up v Add... Manage... type filter text Version Name **DESIGNATION** Core / Eclipse Integration Commons DI TILLE Core / Eclipse Integration Pivotal to Server 10 Integrations / Spring IDE Designation of the Contract of Spring IDE<br>Designation of The Colling Language Servers for Eclipse  $\begin{tabular}{|c|c|} \hline \textbf{Select All} & \textbf{Deselect All} \\ \hline \end{tabular}$ Details Show only the latest versions of available software  $\sqrt{\frac{1}{2}}$  Hide items that are already installed Group items by category What is already installed? Show only software applicable to target environment Contact all update sites during install to find required software  $\circledR$ Next > Finish Cancel  $<$  <u>B</u>ack  $\_$  一路点"Next",最后"Finish"。等待安装。 安装完成后在弹出对话框中点"yes" 重启 eclipse。 顺利的话这时你已经安装好 Spring 插件,点击"Window" --> "Preferences"查看是否安装成功: ect Run Window Help New Window **磐 番 d** Editor ь  $\overline{\mathbf{v}}$ Appearance  $\mathbf{F}$ Show View Þ Perspective Þ Navigation  $\blacktriangleright$ Preferences

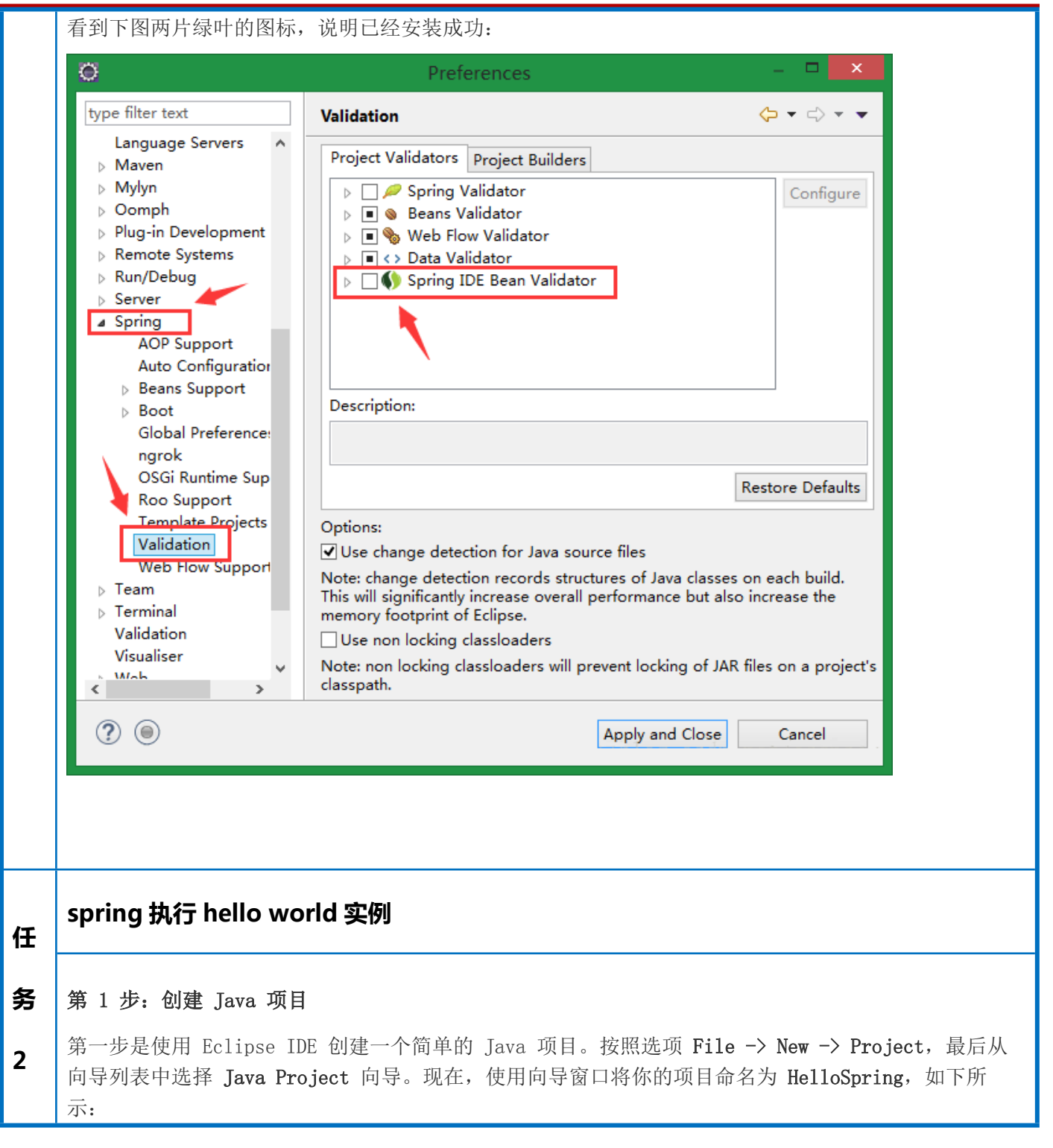

元教学设计

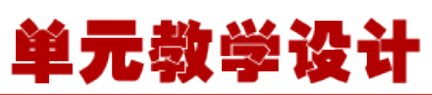

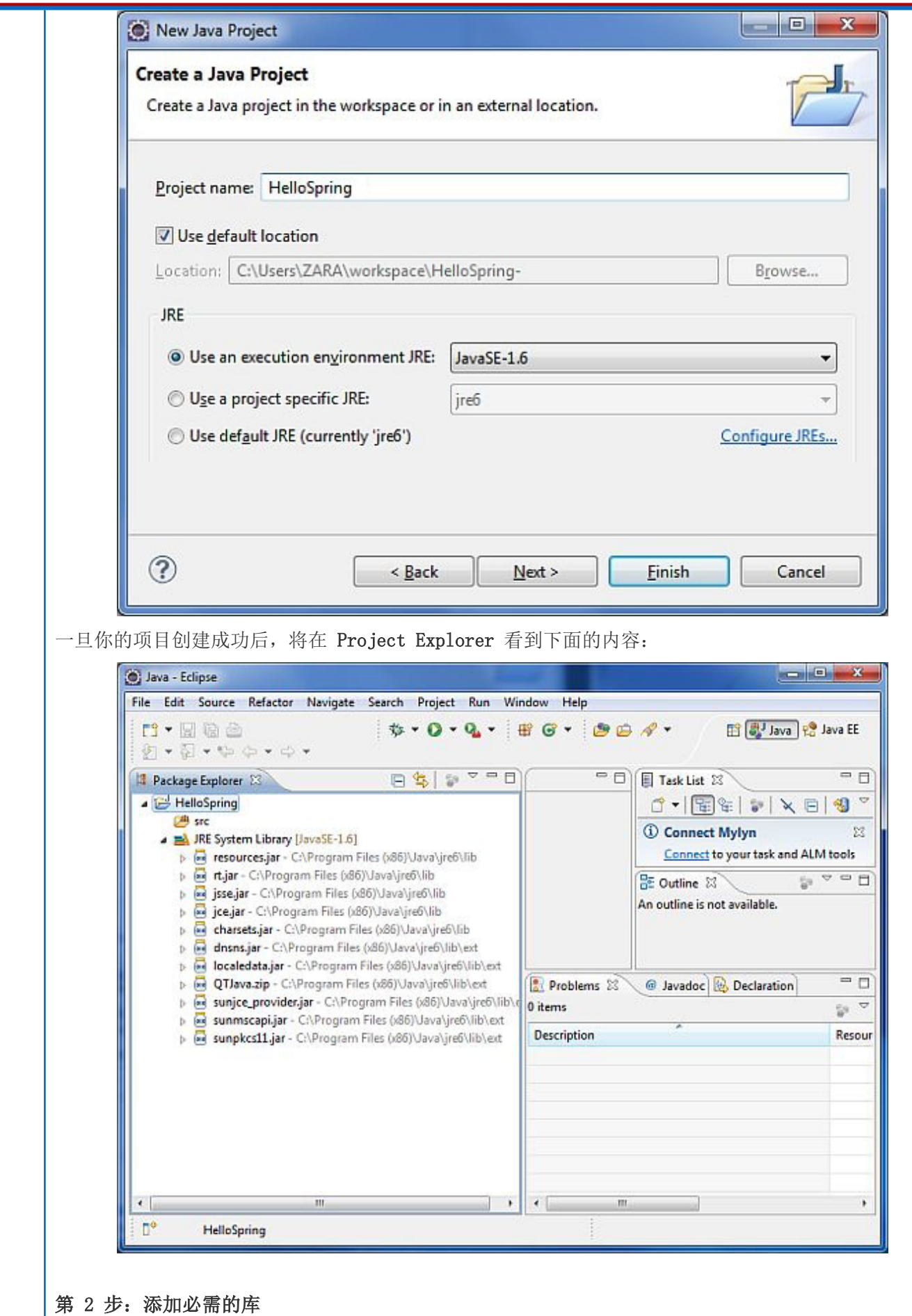

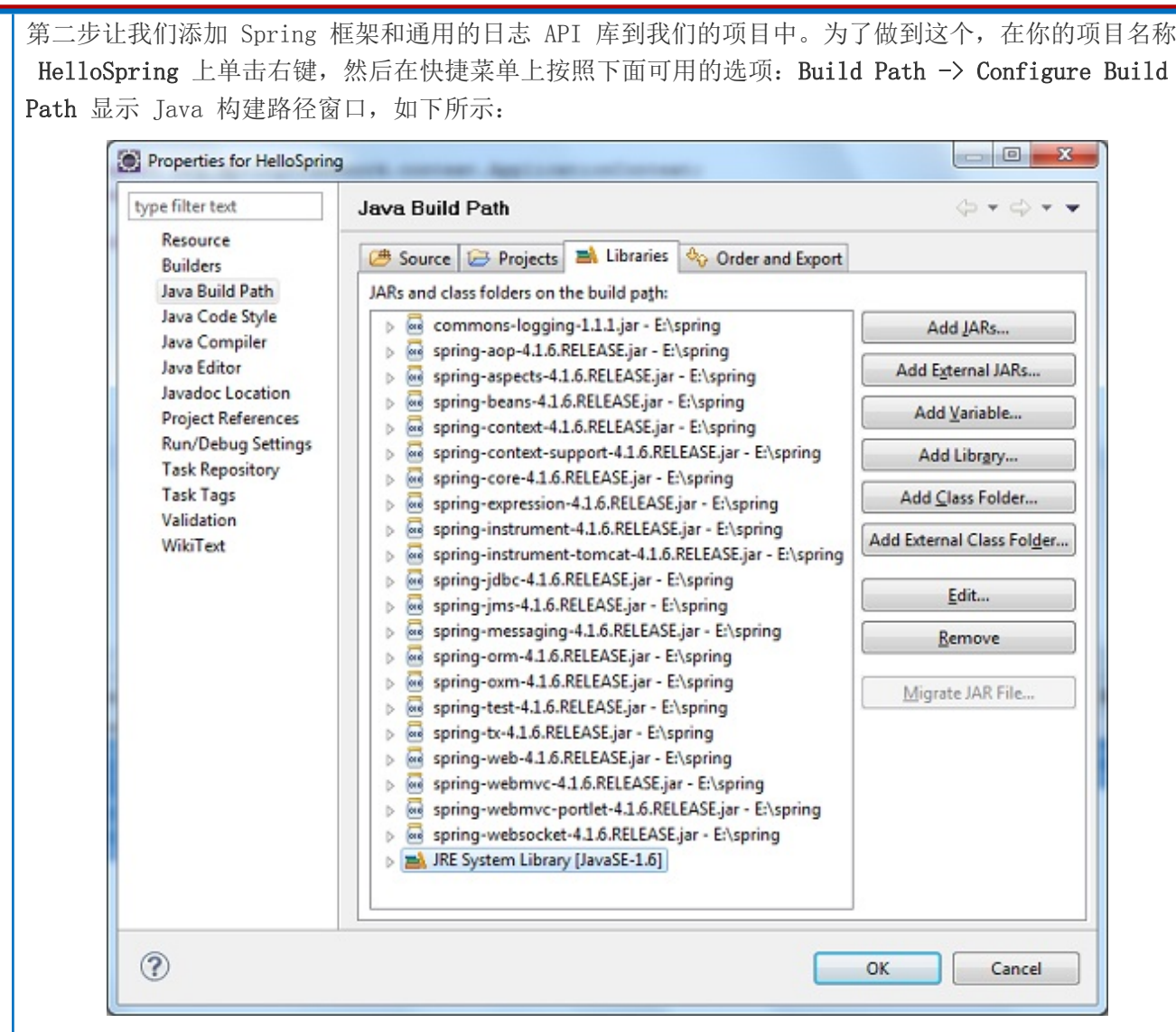

单元教学设

现在,在 **Libraries** 标签中使用可用的 **Add External JARs** 按钮,添加从 Spring 框架和通用日志安 装目录下面的核心 JAR 文件:

commons-logging-1.1.1

spring-aop-4.1.6.RELEASE

spring-aspects-4.1.6.RELEASE

spring-beans-4.1.6.RELEASE

spring-context-4.1.6.RELEASE

spring-context-support-4.1.6.RELEASE

spring-core-4.1.6.RELEASE

spring-expression-4.1.6.RELEASE

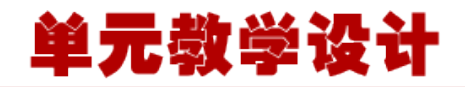

spring-instrument-4.1.6.RELEASE

spring-instrument-tomcat-4.1.6.RELEASE

spring-jdbc-4.1.6.RELEASE

spring-jms-4.1.6.RELEASE

spring-messaging-4.1.6.RELEASE

spring-orm-4.1.6.RELEASE

spring-oxm-4.1.6.RELEASE

spring-test-4.1.6.RELEASE

spring-tx-4.1.6.RELEASE

spring-web-4.1.6.RELEASE

spring-webmvc-4.1.6.RELEASE

spring-webmvc-portlet-4.1.6.RELEASE

spring-websocket-4.1.6.RELEASE

#### **第 3 步:创建源文件**

现在让我们在 **HelloSpring** 项目下创建实际的源文件。首先,我们需要创建一个名为 **com.tutorialspoint** 的包。在 package explore 区域中的 **src** 上点击右键,并按照选项:**New -> Package**。 接下来,我们在包 com.tutorialspoint 下创建 **HelloWorld.java** 和 **MainApp.java** 文件。

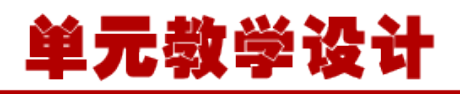

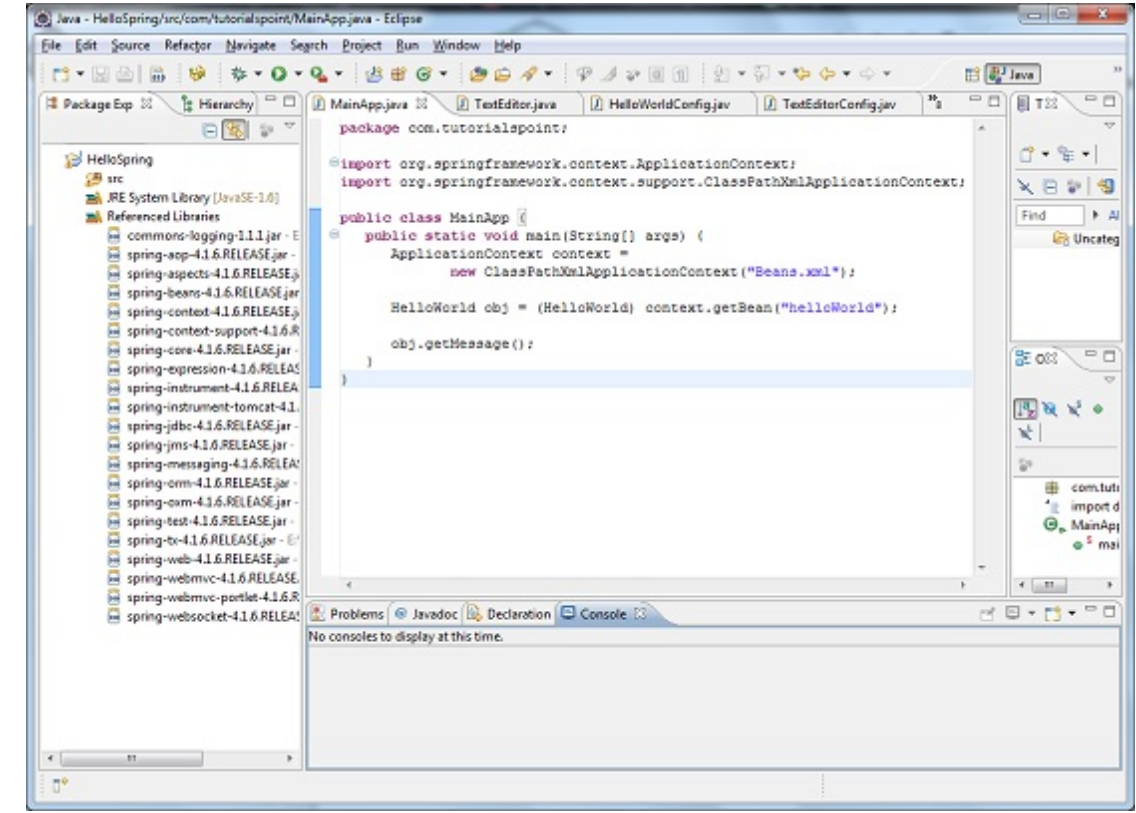

```
这里是 HelloWorld.java 文件的内容:
```

```
package com.tutorialspoint;
public class HelloWorld {
    private String message;
    public void setMessage(String message){
       this.message = message;
    public void getMessage(){
       System.out.println("Your Message : " + message);
```
#### 下面是第二个文件 **MainApp.java** 的内容:

```
package com.tutorialspoint;
import org.springframework.context.ApplicationContext;
import org.springframework.context.support.ClassPathXmlApplicationContext;
public class MainApp {
    public static void main(String[] args) {
       ApplicationContext context = 
             new ClassPathXmlApplicationContext("Beans.xml");
      HelloWorld obj = (HelloWorld) context.getBean("helloWorld");
      obj.getMessage();
```
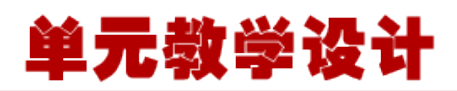

关于主要程序有以下两个要点需要注意:

 第一步是我们使用框架 API **ClassPathXmlApplicationContext()** 来创建应用程序的上下文。这个 API 加载 beans 的配置文件并最终基于所提供的 API,它处理创建并初始化所有的对象,即在配置文件中提 到的 beans。

 第二步是使用已创建的上下文的 **getBean()** 方法来获得所需的 bean。这个方法使用 bean 的 ID 返回 一个最终可以转换为实际对象的通用对象。一旦有了对象,你就可以使用这个对象调用任何类的方法。

#### **第 4 步:创建 bean 的配置文件**

你需要创建一个 Bean 的配置文件,该文件是一个 XML 文件,并且作为粘合 bean 的粘合剂即类。这个 文件需要在 src 目录下创建, 如下图所示:

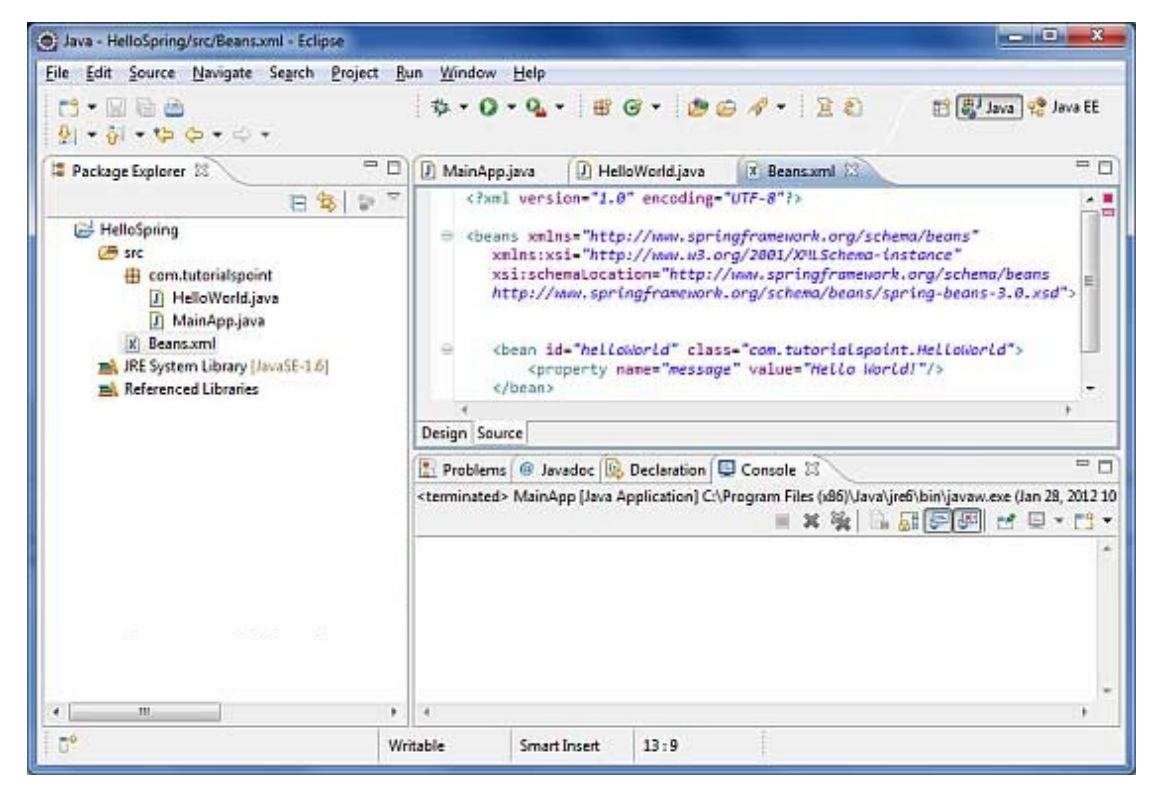

通常开发人员保存该文件的名称为 **Beans.xml** 文件,当然你也可以设置成任何你喜欢的名称。但是你必 须确保这个文件在 CLASSPATH 中是可用的,并在主应用程序中使用相同的名称,而在 MainApp.java 文 件中创建应用程序的上下文。

Beans.xml 用于给不同的 bean 分配唯一的 ID, 并且控制不同值的对象的创建, 而不会影响 Spring 的 任何源文件。例如,使用下面的文件,你可以为 "message" 变量传递任何值,因此你就可以输出信息 的不同值,而不会影响的 HelloWorld.java 和 MainApp.java 文件。让我们来看看它是如何工作的:

 $\Diamond$ ?xml version="1.0" encoding="UTF-8"?>

<beans xmlns="http://www.springframework.org/schema/beans"

xmlns:xsi="http://www.w3.org/2001/XMLSchema-instance"

xsi:schemaLocation="http://www.springframework.org/schema/beans

http://www.springframework.org/schema/beans/spring-beans-3.0.xsd">

 <bean id="helloWorld" class="com.tutorialspoint.HelloWorld"> <property name="message" value="Hello World!"/>

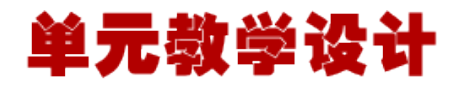

</bean>

#### $\langle$ /beans>

当 Spring 应用程序被加载到内存中时,框架利用了上面的配置文件来创建所有已经定义的 beans,并 且按照标签的定义为它们分配一个唯一的 ID。你可以使用标签来传递在创建对象时使用不同变量的值。

#### **第 5 步:运行程序**

一旦你完成了创建源代码和 bean 的配置文件后,就可以准备编译和运行你的程序了。为了做到这个, 请保持 MainApp.Java 文件标签是**有效**的,并且在 Eclipse IDE 中使用可用的 Run 选项,或使用 **Ctrl + F11** 编译并运行你的应用程序 **MainApp**。如果你的应用程序一切都正常,将在 Eclipse IDE 控制台打 印以下信息:

Your Message : Hello World!

恭喜你,你已经成功地创建了你的第一个 Spring 应用程序。通过更改 "message" 属性的值并且保持 两个源文件不变,你可以看到上述 Spring 应用程序的灵活性。下一步,我们开始在接下来的几个章节 中做一些更有趣的事情。